## **Dispute Steps though Web Portal**

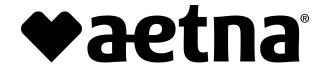

(Please note, <u>this is not the process for a corrected claim</u>. Corrected claims can be submitted through the same process as submitting a new claim using our WebConnect tool and designating the claim as a corrected claim.)

- 1. The Provider logs into the Secure Provider Portal Medicaid Web Portal (MWP).
- 2. Click on Tasks from the banner on the top

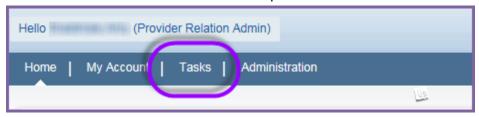

3. Click on Claims Search located in the left pane under "Tasks".

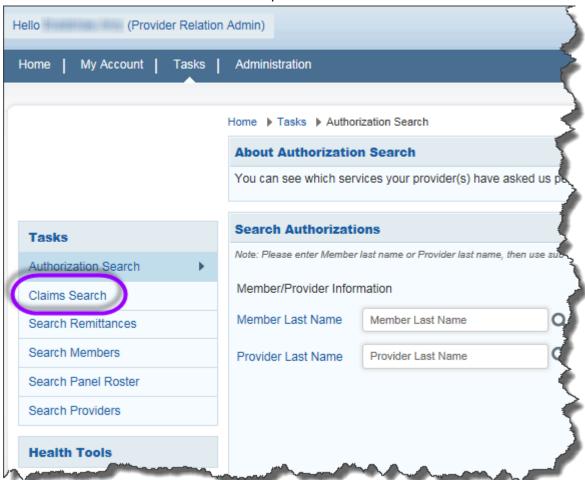

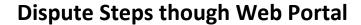

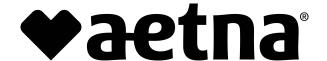

4. The **Provider Name** should default to the logged in provider. Enter **Claim ID**, and click the **search** button at the lower right.

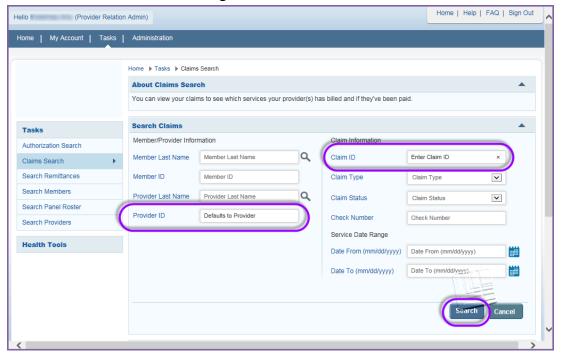

- 5. The Search results grid will load.
- 6. The Provider will see "Claim Deliverable" link under the Claim Deliverable column in the Search results grid. Click on the Claim Deliverable link to begin the Dispute process for the selected claim.

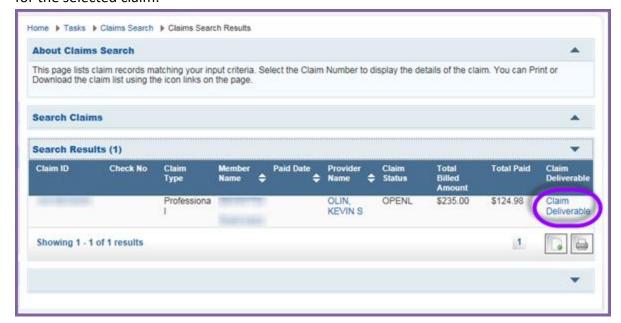

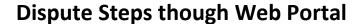

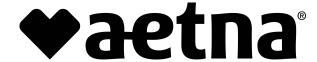

- 7. This will take the Provider to the **Upload Claim Deliverables** screen.
- 8. Most of the information on the screen will be 'Auto populated' based on the claim number
- 9. Provider will select a **Type of Claim Resubmission (Dispute)** from the dropdown and enters the information in the relevant Mandatory fields;
  - a. Submitter's First Name,
  - b. Submitter's Last Name, &
  - c. Submitter's Phone Number

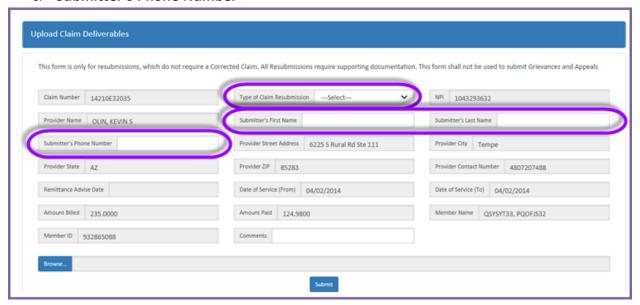

10. The **Comments** field is a mandatory input required, *when* the selected Type of claim Resubmission (Dispute) is "Other"

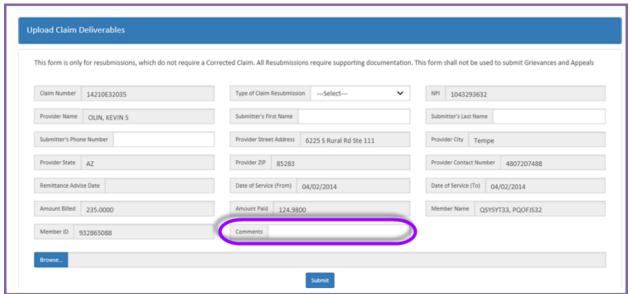

## **Dispute Steps though Web Portal**

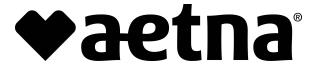

11. The Provider can upload supporting documentation (any type of file) from here by clicking the "Browse" button and thus activating the Browse functionality.

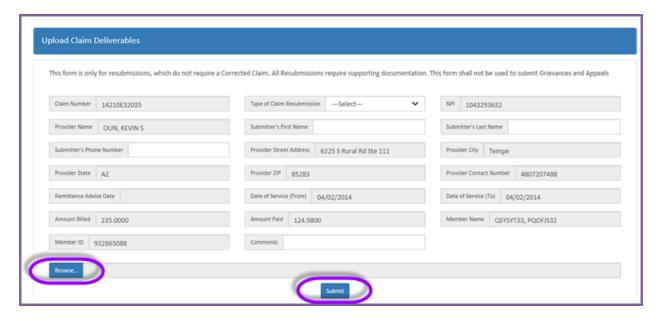

12. On successful attachment of the supporting documentation, the Provider clicks "Submit" at the bottom and receives a Confirmation message window. Upon clicking "Yes" the provider receives a success message, completing the workflow for submission.

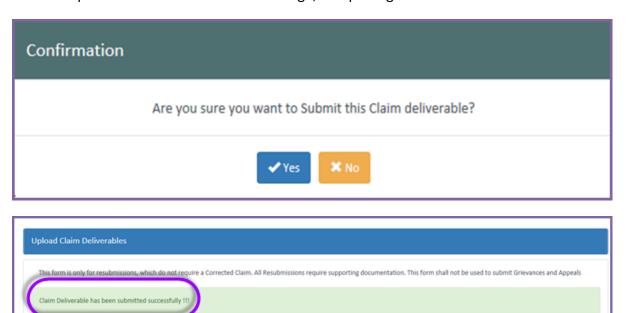

13. The Provider can view a previously submitted document (any type of file) from the below screen through clicking the link under the **Claim ID** column of the displayed grid, thus activating the **View Deliverable** functionality.

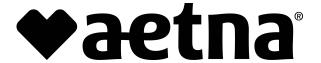

## **Dispute Steps though Web Portal**

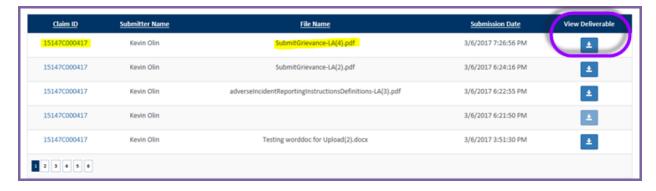

14. The submitted resubmission form is displayed, and the user can view the previously submitted information on the form and download the attachment by clicking the **Download File** button or through the **Button** below the **View Deliverable** column of the displayed Grid

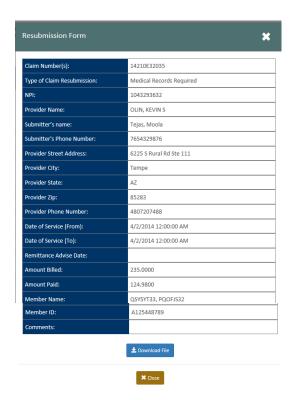

- 15. Alternatively click **Close** button to exit.
- 16. The provider's Dispute submission will be reviewed and processed by claims operations team. Please note, there is no status provided of the Dispute on the tool. A remit will be sent with the new claim to the provider once the request has been processed.

Note – The Provider has to repeat the process from claim search to upload deliverables for another claim